## How can I verify the T500 RS/ Ferrari F1/ Ferrari 458 Challenge wheel is correctly installed on my computer?

Once connected and installed using the latest driver, the wheel should normally be enumerated under **Device Manager**:

- How to access Device Manager in Windows 8 / 8.1
- How to access Device Manager in Windows 7 / Vista/ XP

The different components should be present under **Human Interface Device**:

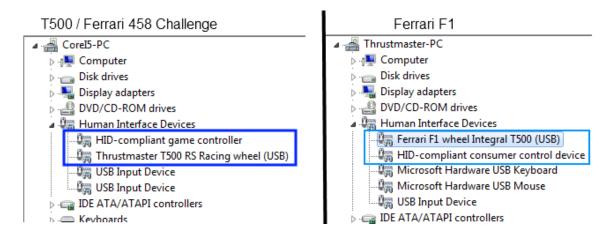

The wheel will also become available in Windows Game Controller.

Start > All Programs>Thrustmaster>FFB Racing Wheel> Control Panel.

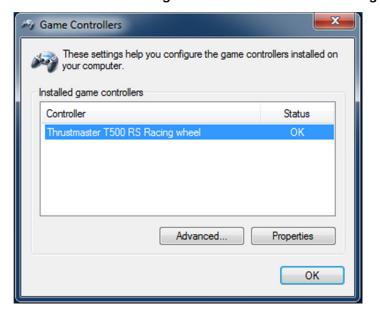

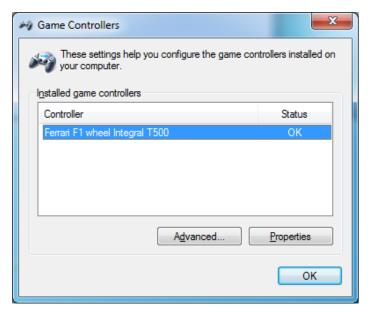

Click on Properties to access the dedicated control panel, allowing you to configure the wheel:

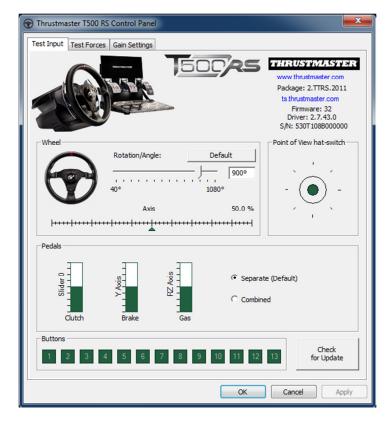

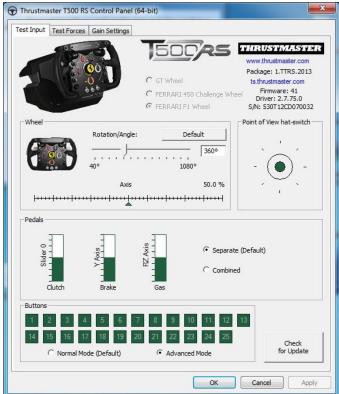

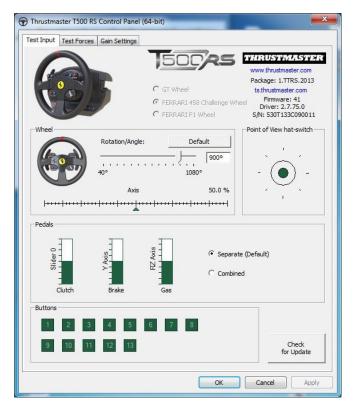

The top right corner of the Control Panel displays the information relative to your wheel and the drivers currently installed. Be sure to have this information at hand if you ever need to contact our technical support.

## DER USDNYASTIER

www.thrustmaster.com Package: 1.TTRS.2013 ts.thrustmaster.com Firmware: 41

Driver: 2.7.75.0 S/N: 530T134C090027

(Image given as reference; may not reflect the current state of your wheel)